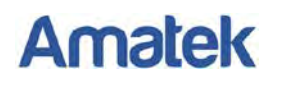

## **Подключение IP камер Amatek к регистраторам Amatek.**

## **1. Настройка камеры**

Для совместной корректной работы камер и регистраторов Amatek (HVR и NVR) необходимо произвести предварительную настройку параметров камеры.

- 1. Подключите камеру к локальной сети и включите ее.
- 2. Установите на ПК программу IP search. Установочный файл находится на прилагаемом к камере CD диске; также Вы можете скачать его с сайта [www.amatek.su.](http://www.amatek.su/)
- 3. Запустите программу поиска, нажмите кнопку Search в нижней части окна.

Замечание. Ваш ПК и камера должны находиться в одной подсети.

4. Найдите и выделите Вашу камеру в списке найденных устройств. Опознать камеру Вы можете по ее названию либо по MAC адресу, информация об этом находится на шильде камеры.

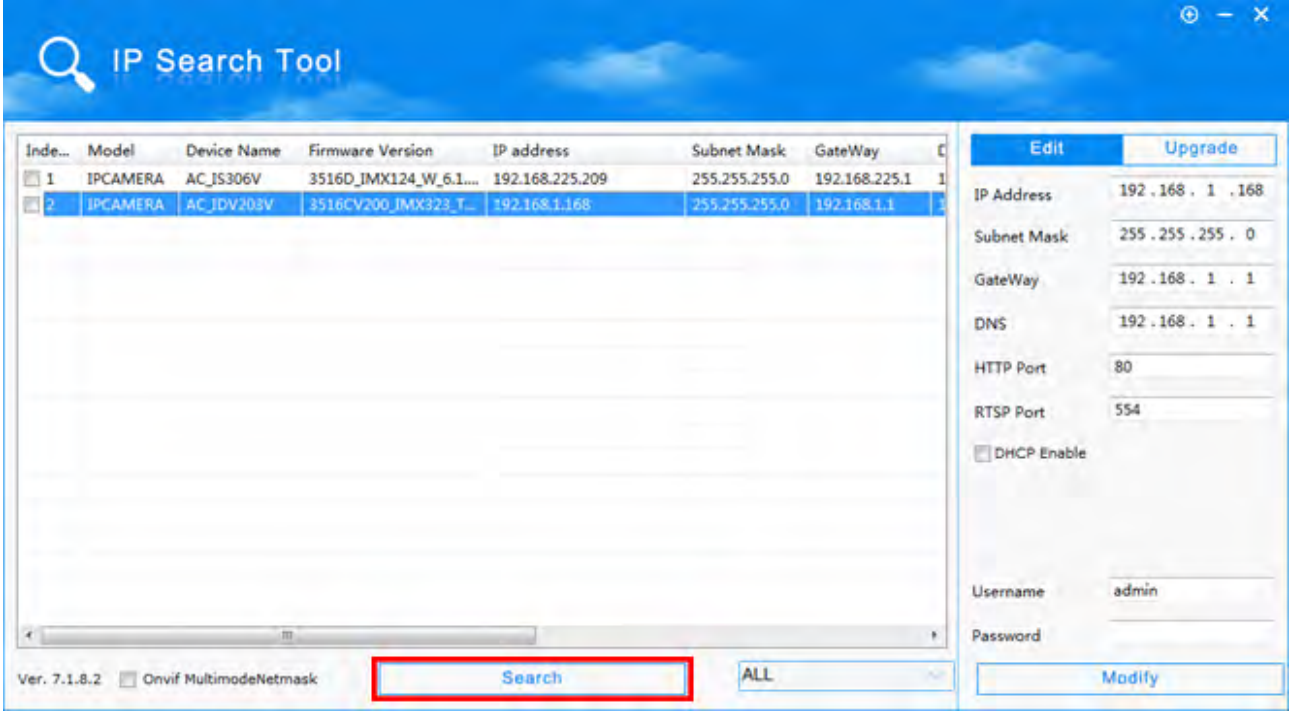

- 5. При первом включении камера имеет IP адрес по умолчанию. В данном случае это 192.168.1.168. Его необходимо изменить и сделать это можно двумя способами:
	- a. Вручную заполните поля в правой части окна программы значениями, полученными от Вашего администратора локальной сети.
	- b. Поставьте флажок DHCP Enable, введите корректные логин и пароль (по умолчанию логин admin, пароль admin).
- 6. Нажмите кнопку Modify. Через некоторое время (15-30 секунд) камера перезагрузится и начнут действовать новые параметры для подключения к Вашей локальной сети.

#### www.amatek.su

# **Amatek**

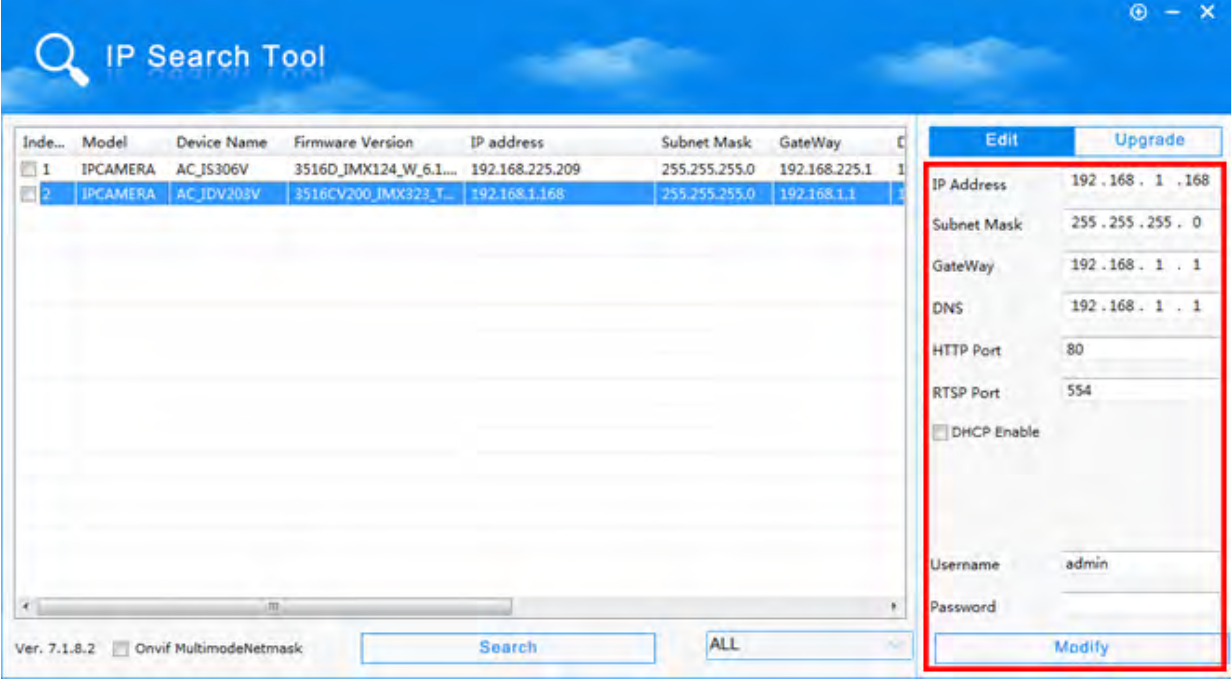

7. Запустите браузер IE (Internet Explorer), в адресную строку введите установленный вами IP адрес и порт вашей камеры, нажмите поиск. Полностью запрос имеет следующую форму: http://IP-адрес: порт, например http://192.168.1.20:80.

При первом подключении IP камеры будет необходимо установить на компьютер дополнительное программное обеспечение - элемент ActiveX и произвести настройку браузера. Более подробную информацию Вы можете получить в отдельной инструкции «Настройка подключения видеорегистраторов Amatek к компьютерной сети и сети Интернет»

8. Выберите язык интерфейса из выпадающего списка и введите логин и пароль (по умолчанию - логин admin, пароль admin).

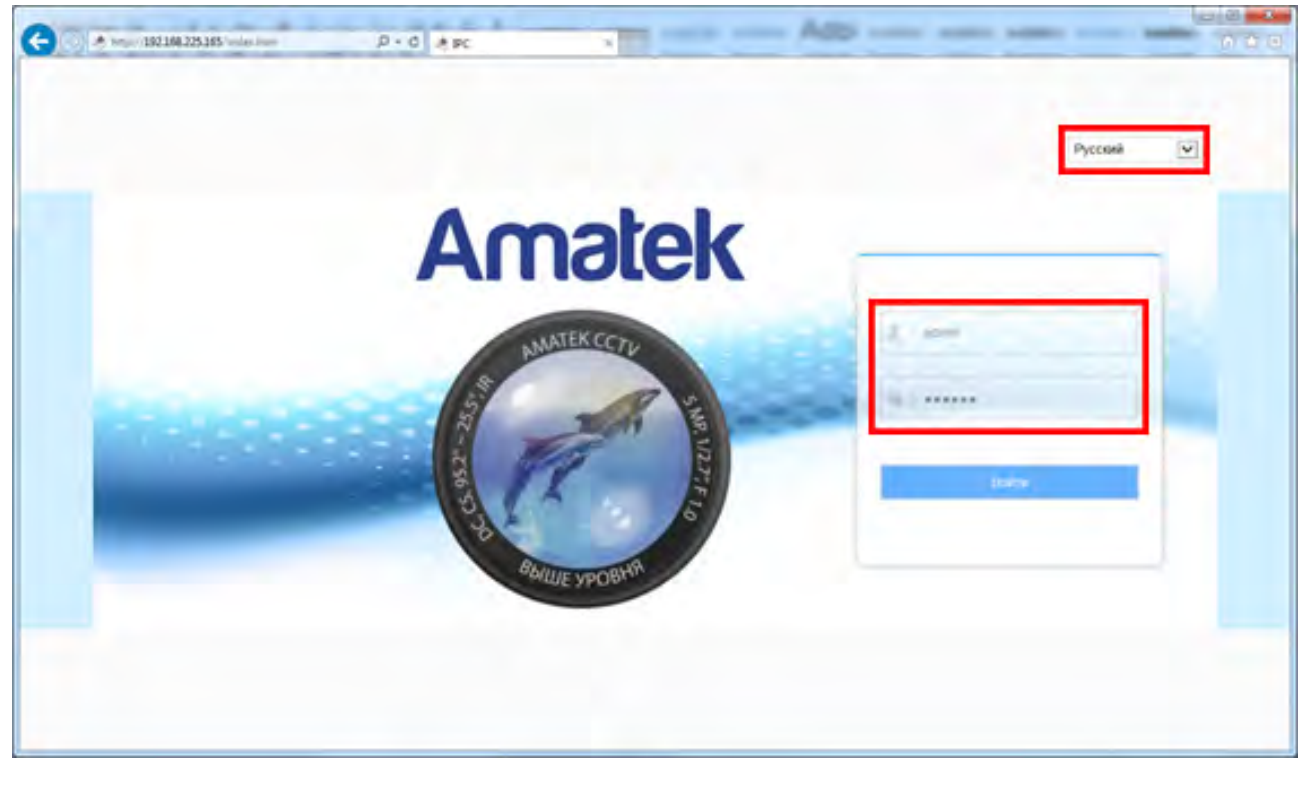

9. В веб интерфейсе камеры войдите в меню «Настройка» - «Сеть» - «Быстрая настройка» -«Порт» и в разделе «Порт протокола» активируйте чекбокс «Протокол XM».

# **Amatek**

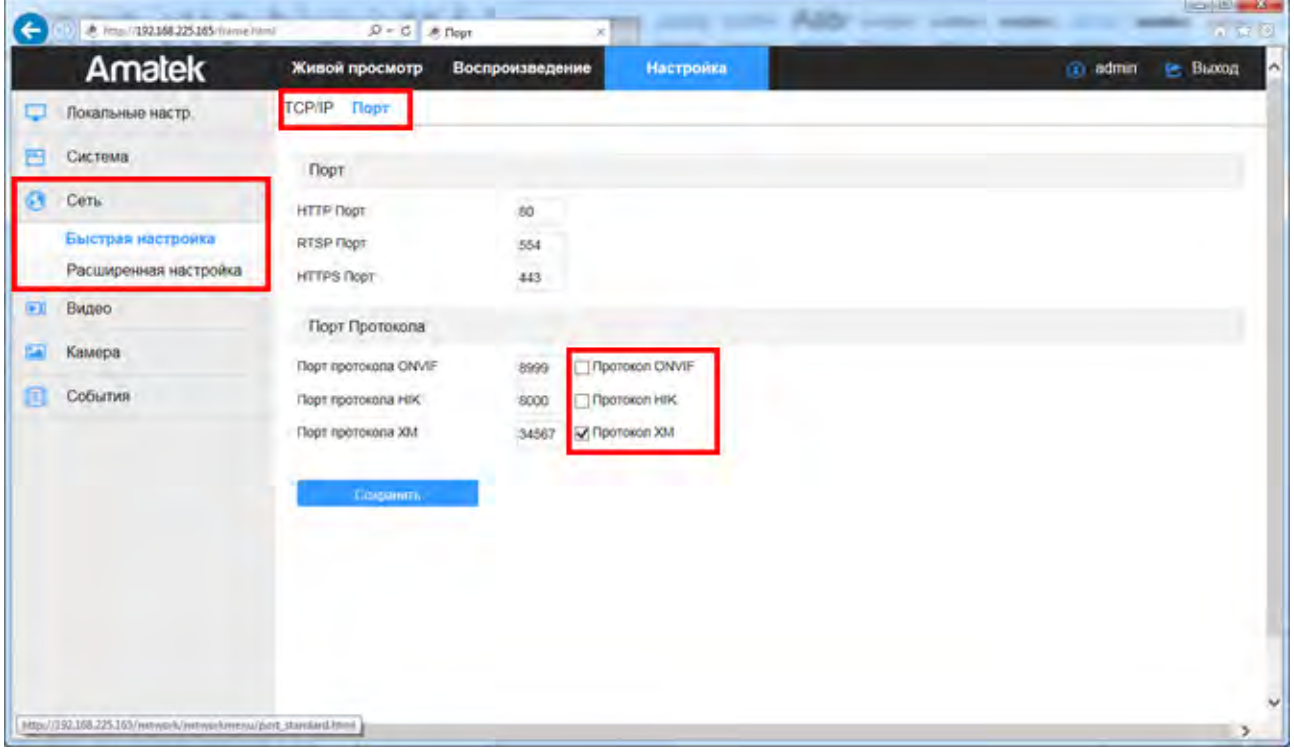

10. Нажмите «Сохранить» и подтвердите сохранение.

После перезагрузки Ваша камера готова к полноценной работе с регистраторами Amatek.

### **2. Подключение камеры к регистратору Amatek**

• Убедитесь в том, что регистратор находится в одной подсети с вашей камерой. Для этого зайдите в раздел меню «Главное меню – Настройка – Сеть». В примере ниже, IP адрес регистратора и IP адрес камеры находятся в одной подсети: адрес шлюза (Gateway, 192.168.225.1) и маска подсети (255.255.255.0) совпадают.

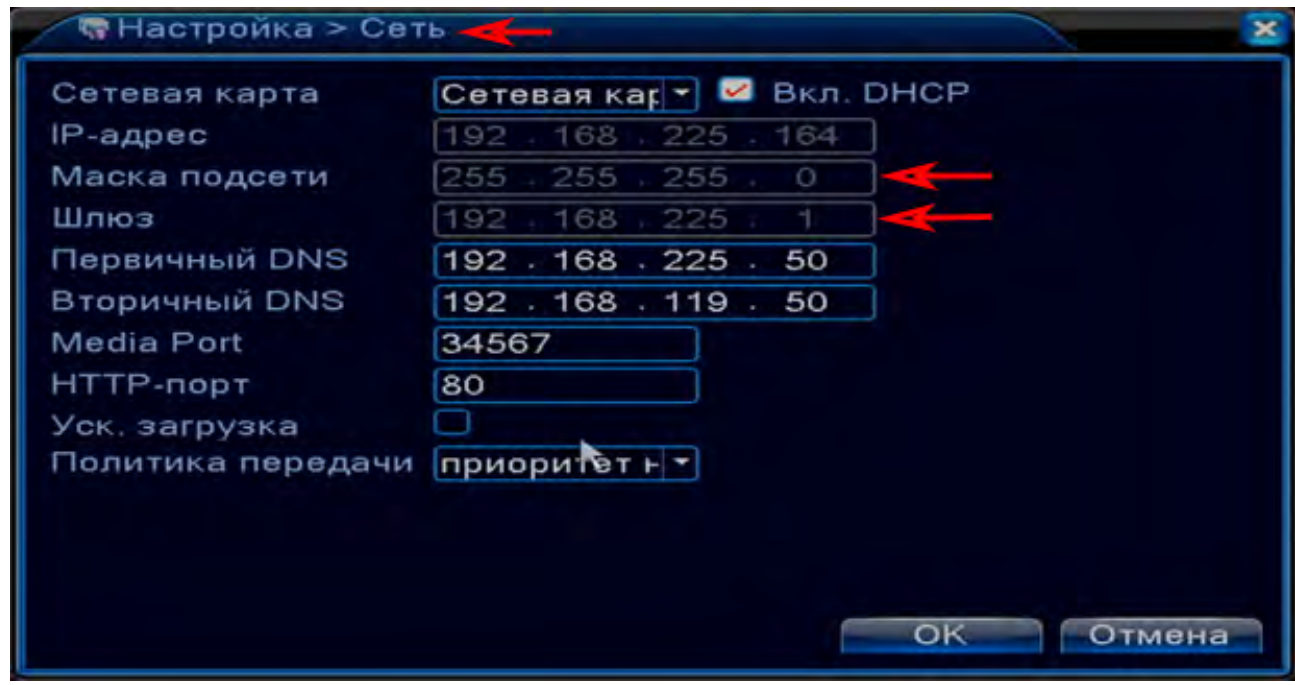

• В регистраторе зайдите в «Главное меню – Настройка – CPU – Цифровые каналы»:

## **Amatek**

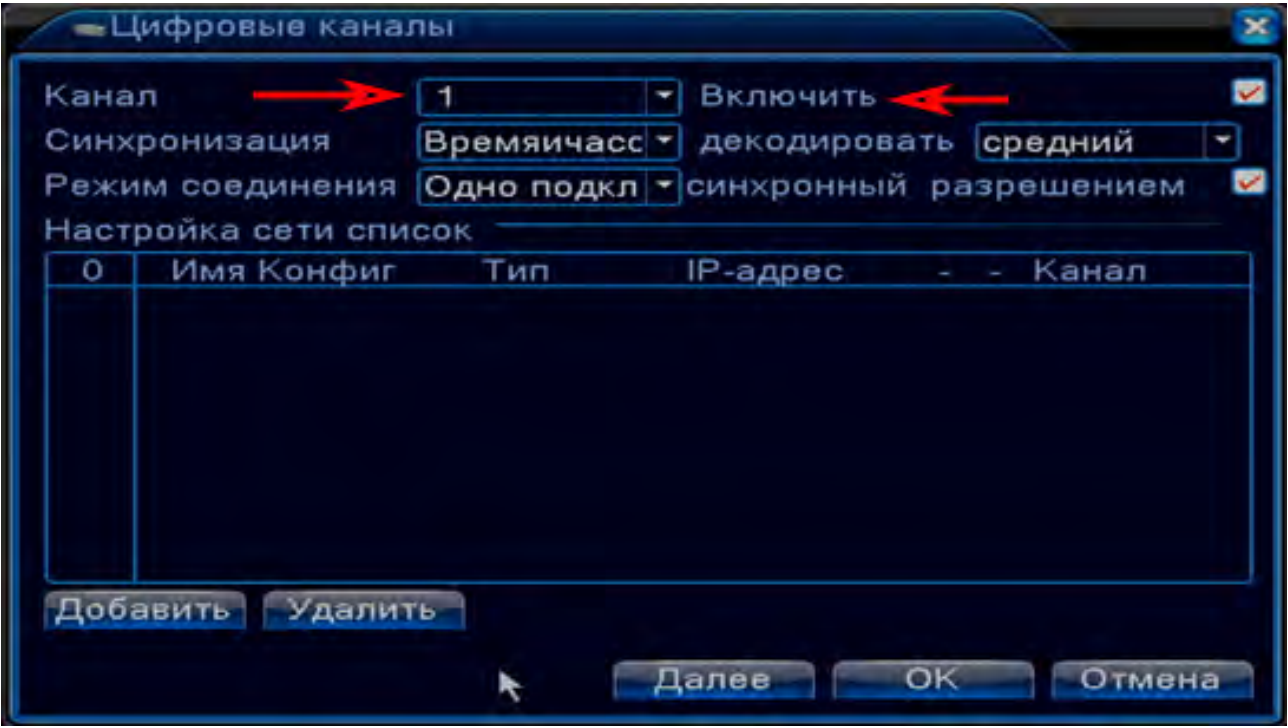

- Выберите номер канала и включите его (чекбокс «Включить»).
- Нажмите «Добавить» и в следующем окне выберите протокол «NETIP»:

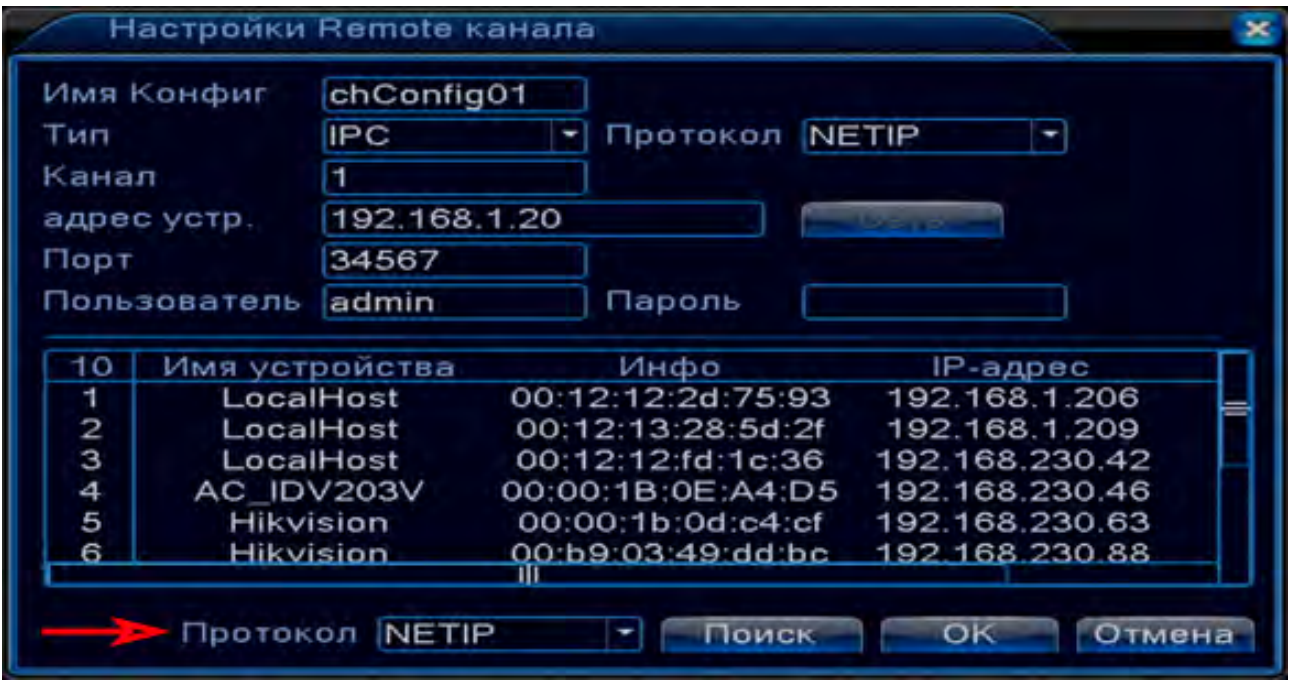

• Нажмите «Поиск». Регистратор произведет поиск и покажет список всех совместимых с видеорегистратором устройств в Вашей локальной сети.

# **Amatek**

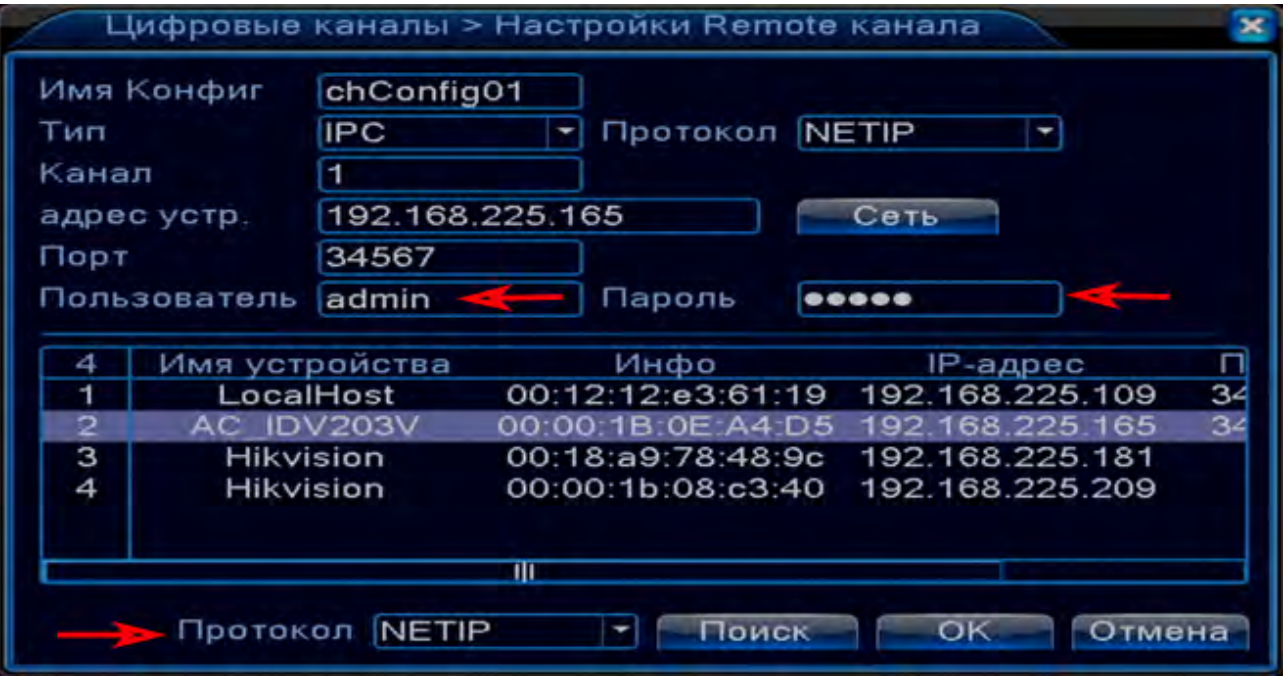

• Найдите в списке по IP адресу, MAC адресу или по названию модели Вашу камеру. Дважды кликните мышкой по строке с камерой. При этом в строке «Адрес устройства» появится IP адрес Вашей камеры.

**Примечание**: при появлении запроса об изменении настроек камеры ответьте «Отмена», иначе регистратор будет пытаться изменить сетевые настройки камеры.

• Заполните поля «Пользователь» и «Пароль» (умолчанию – пользователь admin, пароль admin). Нажмите «ОК».

Если вы всё сделали правильно, ваша камера подключится к регистратору.